# Catalyst スイッチ間の 802.1Q トランキングの設 定

内容 はじめに 前提条件 要件 使用するコンポーネント 背景説明 Catalystコンポーネント 背景理論 設定 ネットワーク図 コンフィギュレーション 確認 show コマンドの出力例 Catalyst 3560 スイッチ Catalyst 6500 スイッチ 関連情報

# はじめに

このドキュメントでは、Cisco IOS®ソフトウェアを実行しているCisco Catalystスイッチ間での IEEE 802.1Q(dot1q)トランキングの違いについて説明します。

## 前提条件

#### 要件

この設定を行う前に、次の要件が満たされていることを確認します。

- IEEE 802.1Q トランキングの知識
- コマンドラインインターフェイス(CLI)を使用したCatalyst 3560およびCatalyst 6500シリー ズスイッチの設定に関する知識

使用するコンポーネント

このドキュメントの情報は、次のソフトウェアとハードウェアのバージョンに基づいています。

• Cisco IOS ソフトウェア リリース 12.2(25)SEA が稼働する Catalyst 3560 スイッチ

• Cisco IOS ソフトウェア リリース 12.1(26)E1 が稼働する Catalyst 6509 スイッチ

このドキュメントの情報は、特定のラボ環境にあるデバイスに基づいて作成されました。このド キュメントで使用するすべてのデバイスは、クリアな(デフォルト)設定で作業を開始していま す。本稼働中のネットワークでは、各コマンドによって起こる可能性がある影響を十分確認して ください。

### 背景説明

このドキュメントでは、Cisco IOS®ソフトウェアが稼働するCisco Catalyst 3560スイッチと Catalyst 6500シリーズスイッチ間でのIEEE 802.1Q(dot1q)トランキングの設定例を紹介します。 トランキングとは、複数の VLAN からのトラフィックを、2 台のデバイス間のポイントツーポイ ント リンクで伝送する方法です。

レガシープラットフォームでは、イーサネットトランキングを実装する方法は2つありました。

1. Inter-Switch Link(ISL; スイッチ間リンク):プロトコルシスコ独自のプロトコル

2.802.1Q:IEEE 標準

Catalystコンポーネント

このドキュメントのCatalyst 3560と6500の設定は、Cisco IOSソフトウェアが稼働する他の Catalystスイッチにも適用できます。

注:さまざまなCatalystスイッチでサポートされているトランキング方式については、次の ドキュメントを参照してください。

• Catalystスイッ[チでトランキングを実装するためのシステム要件](https://www.cisco.com/c/ja_jp/support/docs/lan-switching/8021q/24067-195.html)

注:このドキュメントで紹介しているのは、スイッチのコンフィギュレーションファイルと 、それに関連する show コマンド使用例の出力だけです。Catalystスイッチ間で802.1Qトランクを設定する方法の詳 細については、次のドキュメントを参照してください。

[『VLAN の設定』の「](/content/en/us/td/docs/switches/lan/catalyst3560/software/release/12-2_25_sea/configuration/guide/3560scg/swvlan.html#wp1200245)[VLAN](/content/en/us/td/docs/switches/lan/catalyst3560/software/release/12-2_25_sea/configuration/guide/3560scg/swvlan.html#wp1200245) [トランクの設定」セクション:](/content/en/us/td/docs/switches/lan/catalyst3560/software/release/12-2_25_sea/configuration/guide/3560scg/swvlan.html#wp1200245)[Catalyst 3560](/content/en/us/td/docs/switches/lan/catalyst3560/software/release/12-2_25_sea/configuration/guide/3560scg/swvlan.html#wp1200245) [シリーズ スイッチ](/content/en/us/td/docs/switches/lan/catalyst3560/software/release/12-2_25_sea/configuration/guide/3560scg/swvlan.html#wp1200245)

• [『レイヤ 2 イーサネット インターフェイスの設定』の「](/content/en/us/td/docs/switches/lan/catalyst4500/12-2/31sga/configuration/guide/config/layer2.html#wp1020409)[VLAN](/content/en/us/td/docs/switches/lan/catalyst4500/12-2/31sga/configuration/guide/config/layer2.html#wp1020409) [トランクの概要」セクション:](/content/en/us/td/docs/switches/lan/catalyst4500/12-2/31sga/configuration/guide/config/layer2.html#wp1020409)[Cisco IOS](/content/en/us/td/docs/switches/lan/catalyst4500/12-2/31sga/configuration/guide/config/layer2.html#wp1020409) [ソフトウェ](/content/en/us/td/docs/switches/lan/catalyst4500/12-2/31sga/configuration/guide/config/layer2.html#wp1020409) [アを実行する](/content/en/us/td/docs/switches/lan/catalyst4500/12-2/31sga/configuration/guide/config/layer2.html#wp1020409) [Catalyst 4500](/content/en/us/td/docs/switches/lan/catalyst4500/12-2/31sga/configuration/guide/config/layer2.html#wp1020409) [シリーズ スイッチ](/content/en/us/td/docs/switches/lan/catalyst4500/12-2/31sga/configuration/guide/config/layer2.html#wp1020409)

背景理論

•

属する VLAN を識別し、Frame Check Sequence(FCS; フレーム チェック シーケンス)を再計算します。詳細については、次のド キュメントを参照してください。

[InterSwitch](https://www.cisco.com/c/ja_jp/support/docs/lan-switching/8021q/17056-741-4.html) [リンクと](https://www.cisco.com/c/ja_jp/support/docs/lan-switching/8021q/17056-741-4.html) IEEE 802.10 [フレーム形式](https://www.cisco.com/c/ja_jp/support/docs/lan-switching/8021q/17056-741-4.html)

•

•

•

•

•

•

**❤>> 注:次に、この設定に関する重要な注意事項を示します。** 

Catalyst 3560/3750シリーズスイッチ上のイーサネットインターフェイスはすべて、802.1QおよびISLカプセル化をサポート できます。Catalyst 3550 スイッチのイーサネット インターフェイスは、デフォルトではレイヤ 2(L2)ポートです。

Catalyst 6500/6000 シリーズ スイッチのすべてのイーサネット ポートでは、802.1Q および ISL のカプセル化がサポートさ れています。

デフォルトでは、Cisco IOS ソフトウェアを実行する Catalyst 4500 シリーズ スイッチは、ISL と 802.1Q の両トランキング モードをサポートしています。これらのトランキング モードは、WS-X4418-GB モジュールおよび WS-X4412-2GB-T モジ ュールのブロッキング ギガビット ポート以外のすべてのインターフェイスでサポートされています。これらのポートは ISLをサポートせず、802.1Qトランキングのみをサポートします。WS-X4418-GB モジュールのポート 3 ~ 18 はブロッキ ング ギガビット ポートです。WS-X4412-2GB-T モジュールのポート 1 ~12 はブロッキング ギガビット ポートです。

**❤</del>▲ 注:ポートは、バックプレーンへの接続が加入過多の場合はブロッキングポートになります。** 

Catalyst 6500プラットフォームとCatalyst 4500プラットフォームの主な違いは、デフォルトのインターフェイス設定です。 Cisco IOSソフトウェアが稼働するCatalyst 6500スイッチには、デフォルトでレイヤ3(L3)ルーテッドポートであるシャット ダウンモードのインターフェイスがあります。Cisco IOSソフトウェアが稼働するCatalyst 4500スイッチでは、すべてのイン ターフェイスがイネーブルになっています。これらのインターフェイスは、デフォルトで L2 スイッチ ポートです。

Catalyst 3750スイッチのトランクインターフェイスで802.1Qカプセル化が使用されている場合、 show interface の出力にラ ントが表示される場合があります。これは、qタグを含む61 ~ 64バイトでカプセル化された有効な802.1Qパケットが、正 しく転送されていても、Catalyst 3750スイッチではサイズの小さいフレームとしてとしてカウントされるためです。

<u><&</u> 注:Cisco IOS XEを実行する最新のCatalystスイッチ(3650/3850以降など)では、ISLプロトコルがサポートされなくなった ことに注意してください。

設定

このセクションでは、このドキュメントで説明する機能を設定するために必要な情報を提供しています。

ネットワーク図

このドキュメントでは、次のネットワーク セットアップを使用します。

**\ 注:**Catalyst 3560のギガビットイーサネットインターフェイスは、10/100/1000 Mbpsのネゴシエートされたイーサネットイ ンターフェイスです。そのため、このネットワーク図では、Catalyst 3560 のギガビット ポートは Catalyst 6500 のファスト イーサネット (100 Mbps) ポートに接続されています。

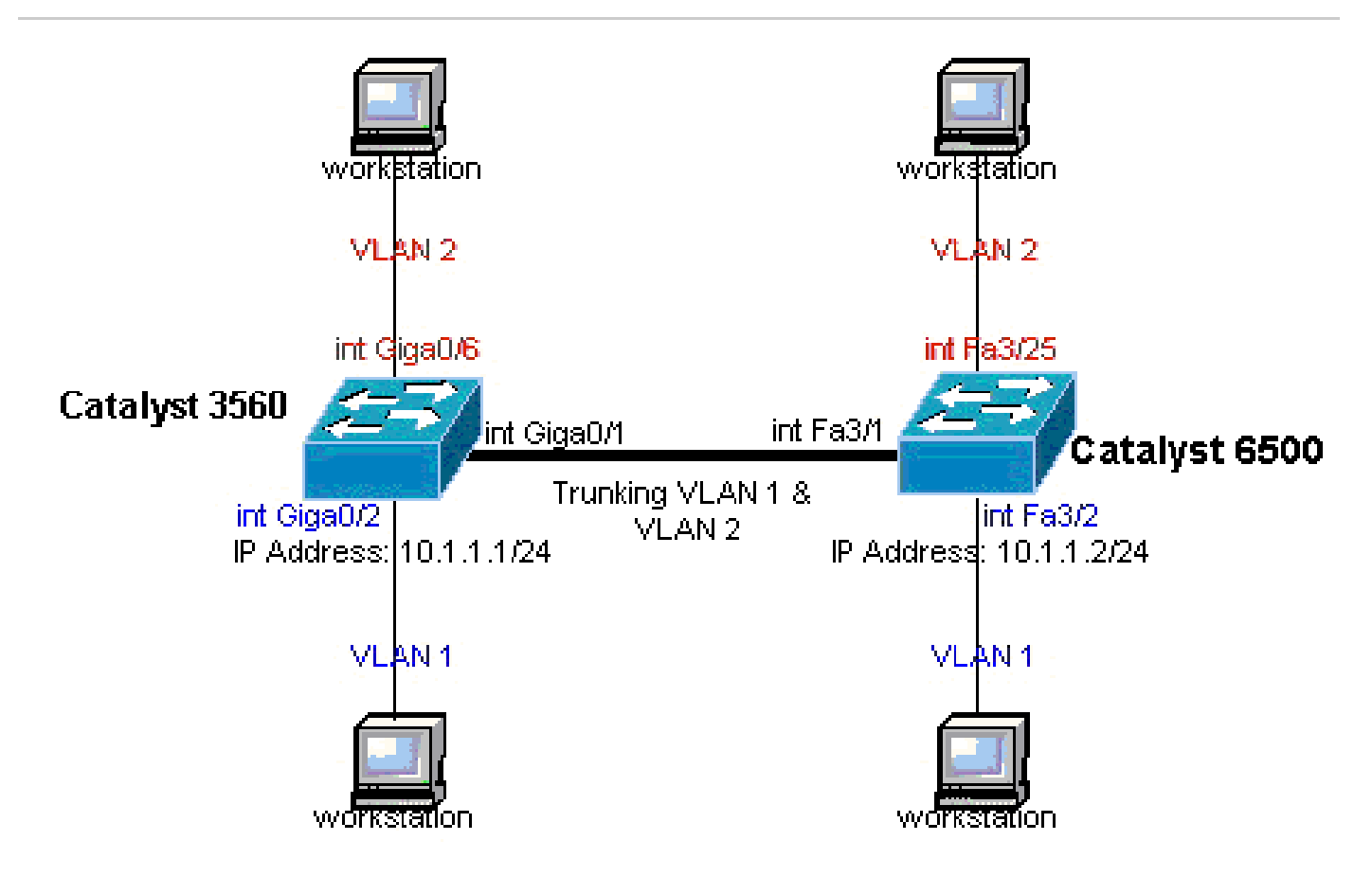

ネットワーク図

コンフィギュレーション

このドキュメントでは、次のコンフィギュレーションを使用します。

•

•

[Catalyst 6500](https://www.cisco.com/c/ja_jp/support/docs/switches/catalyst-6000-series-switches/10599-88.html#table2) [スイッチ](https://www.cisco.com/c/ja_jp/support/docs/switches/catalyst-6000-series-switches/10599-88.html#table2)

## Catalyst 3560 スイッチ <#root> *!--- Notice: This example creates VLAN 1 and VLAN 2 !--- and sets the VLAN Trunk Protocol (VTP) mode to transparent. Use your !--- network as a basis and set the VTP mode accordingly. For more details, !--- refer to [Configuring VLANs](/content/en/us/td/docs/switches/lan/catalyst3560/software/release/12-2_25_sea/configuration/guide/3560scg/swvlan.html).* version 12.2 no service pad service timestamps debug uptime service timestamps log uptime no service password-encryption ! hostname 3560 ! *!--- This is the privileged mode password for the example.* enable password mysecret ! ip subnet-zero ! vtp mode transparent ! *!--- VLAN 2 is created. This is visible only when you set VTP mode !--- to transparent.* vlan 2 ! *!--- The Gigabit Ethernet interface on the Catalyst 3560 is a 10/100/1000 Mbps !--- negotiated Ethernet interface. Therefore, the Gigabit port on the !--- Catalyst 3560 is connected to a Fast Ethernet port on the Catalyst 6500. !--- Configure the trunk on the Gigabit Ethernet 0/1 interface.* interface GigabitEthernet0/1 *!--- Configure trunk encapsulation as dot1q. !--- For details on trunking, refer to [Configuring VLANs.](/content/en/us/td/docs/switches/lan/catalyst3560/software/release/12-2_25_sea/configuration/guide/3560scg/swvlan.html)*

```
switchport trunk encapsulation dot1q
!--- Enable trunking on the interface.
switchport mode trunk
   no ip address
   snmp trap link-status
  !
  !
!--- Interfaces Gigabit Ethernet 0/2 through 0/5 are placed in VLAN 1. 
!--- In order to configure the interface as an L2 port, 
!--- refer to the Configuring Ethernet Interfaces section 
!--- of Configuring Interface Characteristics. All L2 ports are placed 
!--- in VLAN 1, by default.
 interface GigabitEthernet0/2
switchport mode access
   no ip address
   snmp trap link-status
 !
  interface GigabitEthernet0/3
switchport mode access
   no ip address
   snmp trap link-status
  !
  !
  interface GigabitEthernet0/4
switchport mode access
   no ip address
   snmp trap link-status
 !
  interface GigabitEthernet0/5
switchport mode access
   no ip address
   snmp trap link-status
  !
  !
!--- Interfaces Gigabit Ethernet 0/6 through 0/12 are placed in VLAN 2.
  interface GigabitEthernet0/6
switchport access vlan 2
  switchport mode access
```

```
 no ip address
 snmp trap link-status
 !
!--- Output suppressed.
 !
 interface GigabitEthernet0/12
  switchport access vlan 2
  switchport mode access
  no ip address
  snmp trap link-status
 !
 interface Vlan1
!--- This is the IP address for management.
 ip address 10.1.1.1 255.255.255.0
 !
 ip classless
 ip http server
 !
 !
 line con 0
 transport input none
 line vty 0 4
!--- This is the privileged mode password for the example.
 password mysecret
 login
 line vty 5 15
 login
 !
 end
```
#### Catalyst 6500 スイッチ

```
<#root>
!--- Notice: This example creates VLAN 1 and VLAN 2 and sets 
!--- the VTP mode to transparent. Use your network as a basis and set the VTP 
!--- mode accordingly. For more details, refer to Configuring VLANs.
 Current configuration : 4812 bytes
 version 12.1
 service timestamps debug uptime
 service timestamps log uptime
 no service password-encryption
 !
 hostname Cat6500
 !
 vtp mode transparent
 ip subnet-zero
 !
```

```
 !
 mls flow ip destination
 mls flow ipx destination
 !
!--- This is the privileged mode password for the example.
 enable password mysecret
  !
 redundancy
 mode rpr-plus
 main-cpu
 auto-sync running-config
 auto-sync standard
  !
 !
!--- This enables VLAN 2.
 vlan 2
  !
 interface GigabitEthernet1/1
  no ip address
  shutdown
  !
 interface GigabitEthernet1/2
  no ip address
  shutdown
 !
!--- The Gigabit Ethernet interface on the Catalyst 3560 is a 10/100/1000 Mbps 
!--- negotiated Ethernet interface. Therefore, the Gigabit port on the Catalyst 3560 
!--- is connected to a Fast Ethernet port on the Catalyst 6500.
 interface FastEthernet3/1
  no ip address
!--- You must issue the switchport command once, 
!--- without any keywords, in order to configure the interface as an L2 port for the 
!--- Catalyst 6500 series switch that runs Cisco IOS Software. 
!--- On a Catalyst 4500 series switch that runs Cisco IOS Software, all ports are L2 
!--- ports by default. Therefore, if you do not change the default configuration, 
!--- you do not need to issue the switchport command.
switchport
!--- Configure trunk encapsulation as dot1q. 
!--- For more details on trunking, refer to 
!--- Configuring LAN Ports for Layer 2 Switching for the Catalyst 6500 series switch 
!--- that runs Cisco IOS Software, or Configuring Layer 2 Ethernet Interfaces
!--- for the Catalyst 4500/4000 series switch that runs Cisco IOS Software.
switchport trunk encapsulation dot1q
```

```
!--- Enable trunking on the interface.
switchport mode trunk
  !
!--- Configure interfaces Fast Ethernet 3/2 through 3/24 to be in access mode. 
!--- By default, all access ports are configured in VLAN 1. 
  interface FastEthernet3/2
  no ip address
switchport
  switchport mode access
  !
!--- Output suppressed.
  !
  interface FastEthernet3/24
  no ip address
  switchport
  switchport mode access
  !
!--- Fast Ethernet 3/25 through 3/48 are placed in VLAN 2. 
  interface FastEthernet3/25
  no ip address
switchport
switchport access vlan 2
   switchport mode access
  !
!--- Output suppressed.
  !
  interface FastEthernet3/48
  no ip address
   switchport
  switchport access vlan 2
   switchport mode access
  !
  !
  interface Vlan1
```

```
!--- This is the IP address for management.
  ip address 10.1.1.2 255.255.255.0
 !
 !
 ip classless
 no ip http server
 !
 !
 ip classless
 ip http server
 !
 line con 0
 exec-timeout 0 0
 transport input none
 line vty 0 4
!--- This is the Telnet password for the example.
 password mysecret
 login
 !
 end
```
**注:**存在しないVLANにインターフェイスを割り当てると、VLANデータベースにVLANを作成するまで、インターフェイ スはシャットダウンします。詳細については、『[VLAN](/content/en/us/td/docs/switches/lan/catalyst3560/software/release/12-2_25_sea/configuration/guide/3560scg/swvlan.html#wp1197558) [の設定』の「イーサネット](/content/en/us/td/docs/switches/lan/catalyst3560/software/release/12-2_25_sea/configuration/guide/3560scg/swvlan.html#wp1197558) VLAN [の作成または変更」のセクショ](/content/en/us/td/docs/switches/lan/catalyst3560/software/release/12-2_25_sea/configuration/guide/3560scg/swvlan.html#wp1197558) [ンを参照してください。](/content/en/us/td/docs/switches/lan/catalyst3560/software/release/12-2_25_sea/configuration/guide/3560scg/swvlan.html#wp1197558)

確認

•

•

•

•

このセクションでは、設定が正常に動作していることを確認します。Catalyst 3560/3750/6500/4500 スイッチでは、次のコマンドを 使用します。

**show interfaces <interface\_type module/port> trunk(トランクインターフェイスの表示)**

**show interfaces <interface\_type module/port> switchport(隠しコマンド)**

**show vlan**

コマンドのサンプル出力 show

Catalyst 3560 スイッチ

•

```
show interfaces <interface_type module/por> trunk:このコマンドは、インターフェイスのトランク設定と、トラフィック
をトランクで送信できるVLAN番号を表示します。
```
 **<#root>**

**3560#**

•

```
show interface gigabitethernet 0/1 trunk
```
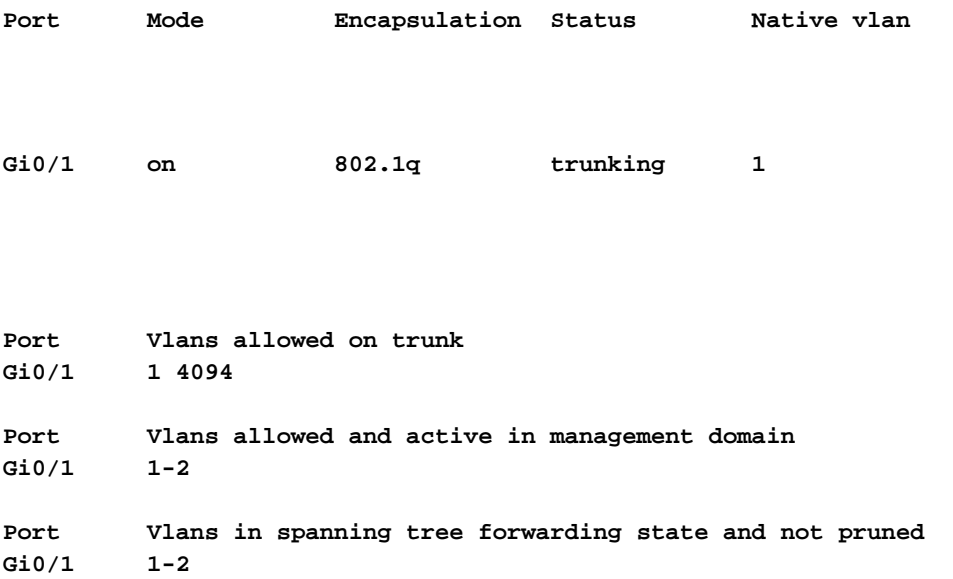

**show interfaces <interface\_type module/port> switchport**:このコマンドは、インターフェイスのスイッチポート設定を表示 します。

この表示で、Operational Mode フィールドと Operational Trunking Encapsulation フィールドを確認します。

 **<#root>**

**3560#**

**show interface gigabitethernet 0/1 switchport**

**Name: Gi0/1 Switchport: Enabled**

**Administrative Mode: trunk Operational Mode: trunk Administrative Trunking Encapsulation: dot1q Operational Trunking Encapsulation: dot1q Negotiation of Trunking: On**

**Access Mode VLAN: 1 (default) Trunking Native Mode VLAN: 1 (default) Voice VLAN: none Administrative private-vlan host-association: none Administrative private-vlan mapping: none Administrative private-vlan trunk native VLAN: none Administrative private-vlan trunk encapsulation: dot1q Administrative private-vlan trunk normal VLANs: none Administrative private-vlan trunk private VLANs: none Operational private-vlan: none Trunking VLANs Enabled: ALL Pruning VLANs Enabled: 2-1001 Capture Mode Disabled Capture VLANs Allowed: ALL Protected: false Unknown unicast blocked: disabled Unknown multicast blocked: disabled Appliance trust : none**

**show vlan**:このコマンドは、VLANと特定のVLANに属しているポートに関する情報を表示します。

 **<#root>**

**3560#**

•

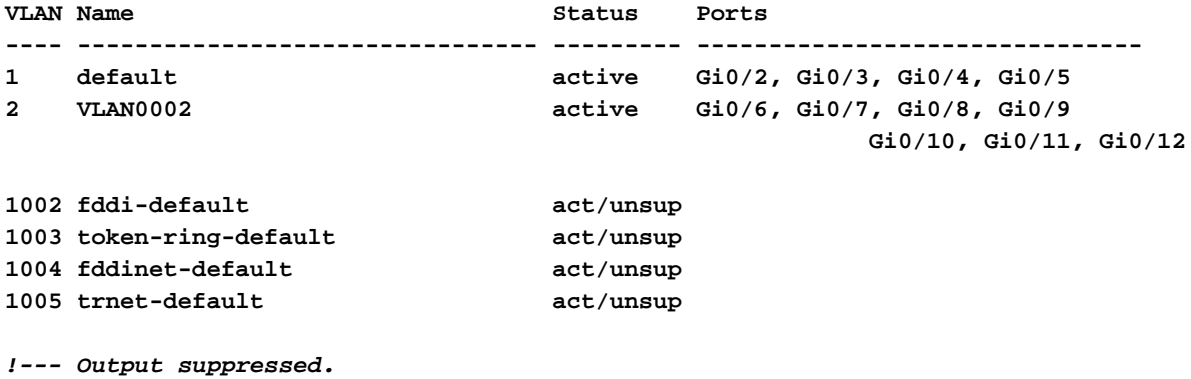

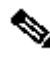

•

**注**:出力に表示されるポートは、アクセスポートだけです。ただし、**show vlan**の出力には、トランクとして設定さ れているポートと、notconnectedステータスにあるポートも表示されます。

**show vtp status**:このコマンドは、VTP管理ドメイン、ステータス、カウンタに関する一般情報を表示します。

<#root>

3560#

**show vtp status**

VTP Version : 2 Configuration Revision : 0 Maximum VLANs supported locally : 1005 Number of existing VLANs : 6

**VTP Operating Mode : Transparent**

VTP Domain Name : VTP Pruning Mode : Disabled VTP V2 Mode : Disabled VTP Traps Generation : Disabled MD5 digest : 0x4A 0x55 0x17 0x84 0xDB 0x99 0x3F 0xD1 Configuration last modified by 10.1.1.1 at 0-0-00 00:00:00

3560#

**ping 10.1.1.2**

Type escape sequence to abort. Sending 5, 100-byte ICMP Echos to 10.1.1.2, timeout is 2 seconds: !!!!! Success rate is 100 percent (5/5), round-trip min/avg/max =  $1/1/4$  ms 3560#

Catalyst 6500 スイッチ

•

**show interfaces <interface\_type module/port> trunk**:このコマンドは、インターフェイスのトランク設定と、トラフィック をトランクで送信できるVLAN番号を表示します。

 **<#root>**

**Cat6500#**

**show interfaces fastethernet 3/1 trunk**

**Port Mode Encapsulation Status Native vlan**

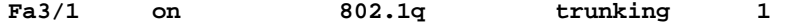

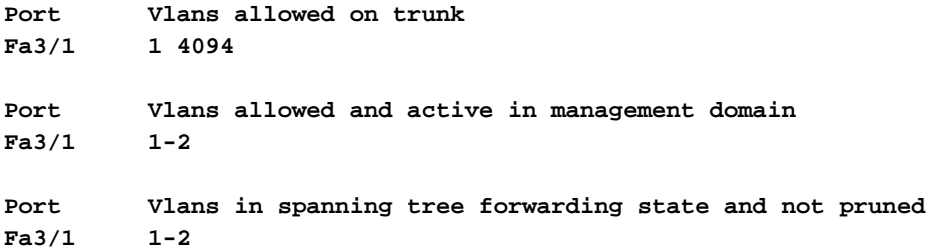

**show interfaces <interface\_type module/port> switchport**:このコマンドは、インターフェイスのスイッチポート設定を表示 します。 この表示で、Operational Mode フィールドと Operational Trunking Encapsulation フィールドを確認します。

 **<#root>**

•

**cat6500#**

**show interface fastethernet 3/1 switchport**

**Name: Fa3/1 Switchport: Enabled**

**Administrative Mode: trunk Operational Mode: trunk Administrative Trunking Encapsulation: dot1q Operational Trunking Encapsulation: dot1q Negotiation of Trunking: On**

**Access Mode VLAN: 1 (default) Trunking Native Mode VLAN: 1 (default) Voice VLAN: none Administrative private-vlan host-association: none Administrative private-vlan mapping: none Administrative private-vlan trunk native VLAN: none Administrative private-vlan trunk encapsulation: dot1q Administrative private-vlan trunk normal VLANs: none Administrative private-vlan trunk private VLANs: none Operational private-vlan: none Trunking VLANs Enabled: ALL Pruning VLANs Enabled: 2-1001 Capture Mode Disabled Capture VLANs Allowed: ALL**

**show vlan:このコマンドは、VLAN と特定の VLAN に属しているポートに関する情報を表示します。**

 **<#root>**

•

**Cat6500#**

**show vlan**

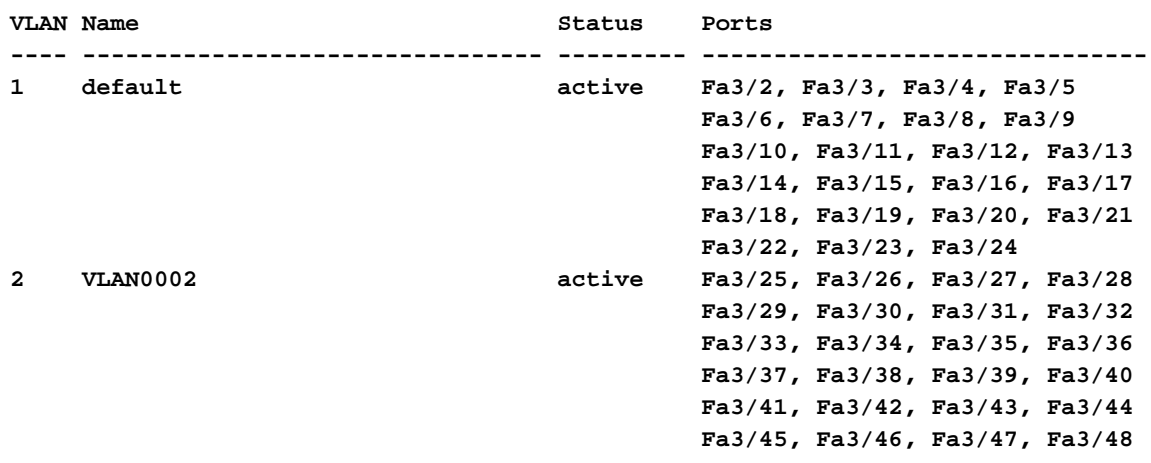

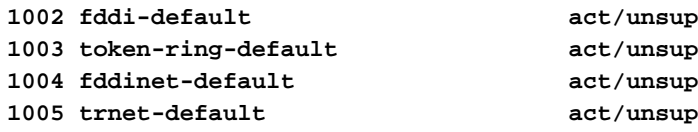

•

**注**:表示されるポートは、レイヤ2非トランク(アクセス)ポートとして設定したポートだけです。**show vlan**の出力には 、トランクとして設定されているポートと、notconnectedステータスにあるポートも表示されます。詳細は、[『レイヤ2ス](/content/en/us/td/docs/switches/lan/catalyst6500/ios/15-5SY/config_guide/sup6T/15_5_sy_swcg_6T/layer2.html#21311) [イッチング用の](/content/en/us/td/docs/switches/lan/catalyst6500/ios/15-5SY/config_guide/sup6T/15_5_sy_swcg_6T/layer2.html#21311)[LAN](/content/en/us/td/docs/switches/lan/catalyst6500/ios/15-5SY/config_guide/sup6T/15_5_sy_swcg_6T/layer2.html#21311)[ポートの設定』](/content/en/us/td/docs/switches/lan/catalyst6500/ios/15-5SY/config_guide/sup6T/15_5_sy_swcg_6T/layer2.html#21311)の「レイヤ2スイッチング用のLANインターフェイスの設定」セクションを参照してく ださい。

**show vtp status**:このコマンドは、VTP管理ドメイン、ステータス、カウンタに関する一般情報を表示します。

 **<#root>**

**Cat6500#**

**show vtp status**

**VTP Version : 2 Configuration Revision : 0 Maximum VLANs supported locally : 1005 Number of existing VLANs : 6 VTP Operating Mode : Transparent VTP Domain Name : VTP Pruning Mode : Disabled VTP V2 Mode : Disabled VTP Traps Generation : Disabled MD5 digest : 0xBF 0x86 0x94 0x45 0xFC 0xDF 0xB5 0x70 Configuration last modified by 10.1.1.2 at 0-0-00 00:00:00**

**ping**

•

<#root>

Cat6500#

**ping 10.1.1.1**

Type escape sequence to abort. Sending 5, 100-byte ICMP Echos to 10.1.1.1, timeout is 2 seconds: !!!!! Success rate is 100 percent (5/5), round-trip min/avg/max =  $1/1/4$  ms

#### 関連情報

- [Catalyst 3560](https://www.cisco.com/c/ja_jp/support/switches/catalyst-3560-series-switches/products-installation-and-configuration-guides-list.html?referring_site=bodynav) [シリーズ スイッチ コンフィギュレーション ガイド](https://www.cisco.com/c/ja_jp/support/switches/catalyst-3560-series-switches/products-installation-and-configuration-guides-list.html?referring_site=bodynav)
- [Catalyst 4500](/content/en/us/td/docs/switches/lan/catalyst4500/12-2/31sga/configuration/guide/config/layer2.html) [シリーズ スイッチ設定ガイド](/content/en/us/td/docs/switches/lan/catalyst4500/12-2/31sga/configuration/guide/config/layer2.html)
- [Catalyst 6500](https://www.cisco.com/c/ja_jp/support/switches/catalyst-6500-series-switches/products-installation-and-configuration-guides-list.html?referring_site=bodynav) [シリーズ スイッチ設定ガイド](https://www.cisco.com/c/ja_jp/support/switches/catalyst-6500-series-switches/products-installation-and-configuration-guides-list.html?referring_site=bodynav)
- [シスコのテクニカルサポートとダウンロード](https://www.cisco.com/c/ja_jp/support/index.html?referring_site=bodynav)

翻訳について

シスコは世界中のユーザにそれぞれの言語でサポート コンテンツを提供するために、機械と人に よる翻訳を組み合わせて、本ドキュメントを翻訳しています。ただし、最高度の機械翻訳であっ ても、専門家による翻訳のような正確性は確保されません。シスコは、これら翻訳の正確性につ いて法的責任を負いません。原典である英語版(リンクからアクセス可能)もあわせて参照する ことを推奨します。